# **คู่มือการสร้างสมาชิก Mittare Club**

# มีขันตอนการบันทึกดังนี้

1.จากหน้าเมนูหลัก ให้คลิกที่ **สร้างสมาชิก** 

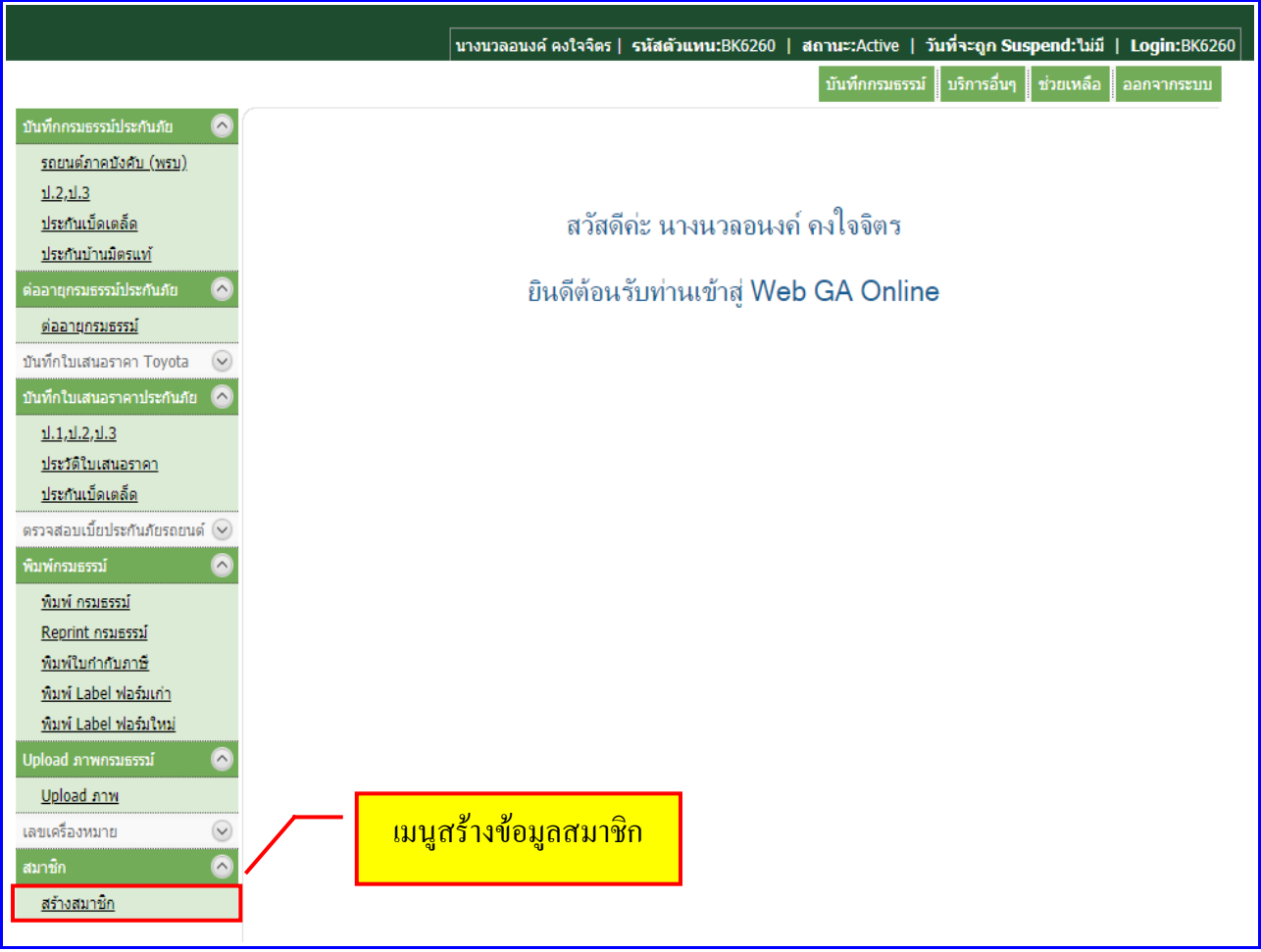

## 2.หน้าเมนูาจอ **ใบันทึกดังนี้สมือกครสมือกาชิก Mittare Clubก มือกตรแทึกดังนี้ntคลับX[]com.sun.star.บันทึกดังนี้**

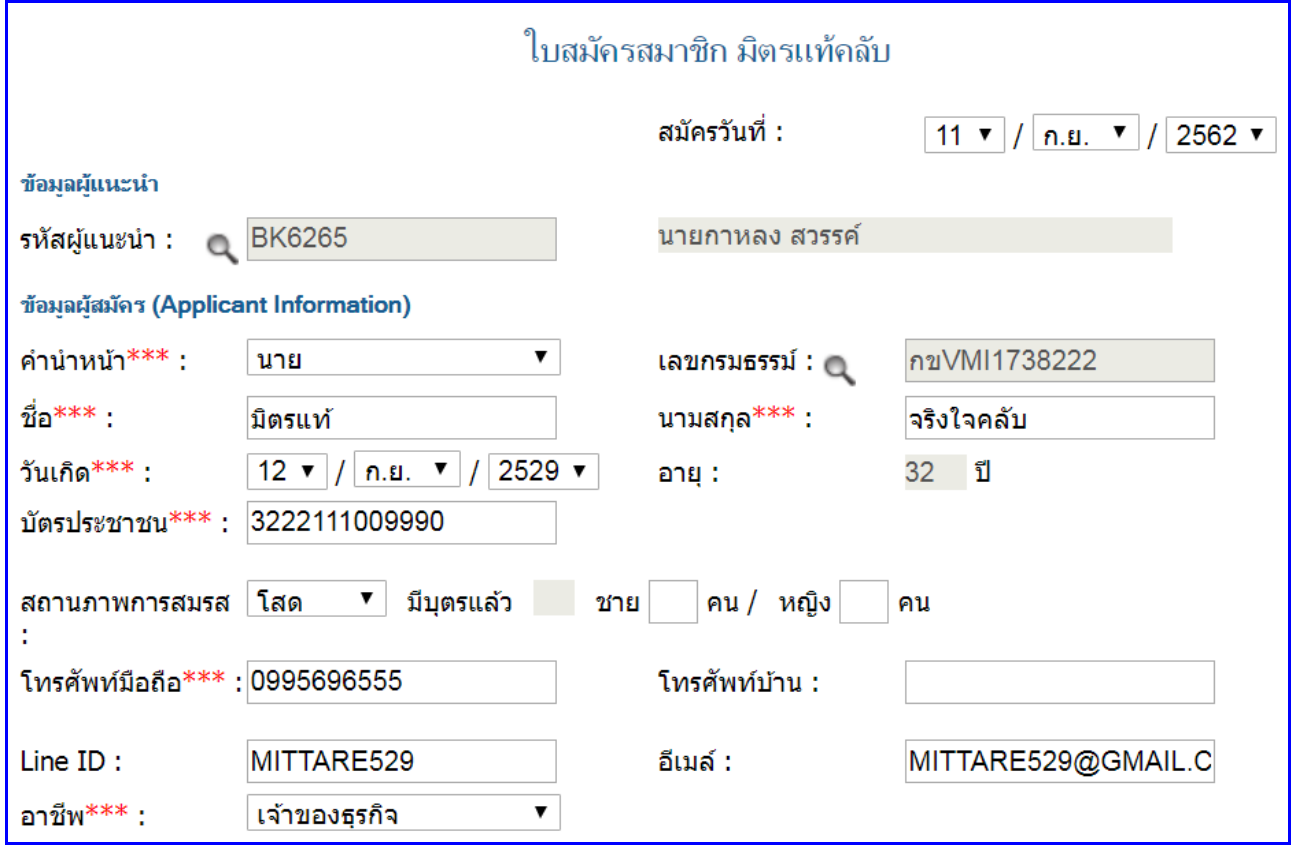

#### <u>ข้อมูลผู้แนะนำ</u>

#### <u>1.กรณีบันทึกข้อมูลใหม่</u>

1.1.ช่อง **รหัสผู้แนะนำ** คลิกที่รูป **แว่นขยาย** ระบบจะแสดงหน้าจอค้นหาข้อมูลขึ้นมา

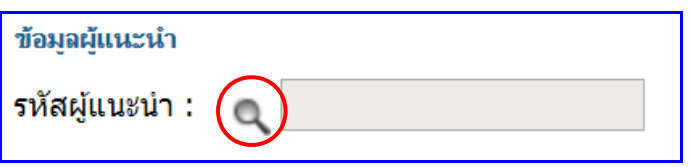

1.2.ดำเนินการใส่ **รหัสผู้แนะนำ / ชื่อ ห**รือ **นามสกุล ค**ลิก **ค้นห**า และคลิกที **เลือก** 

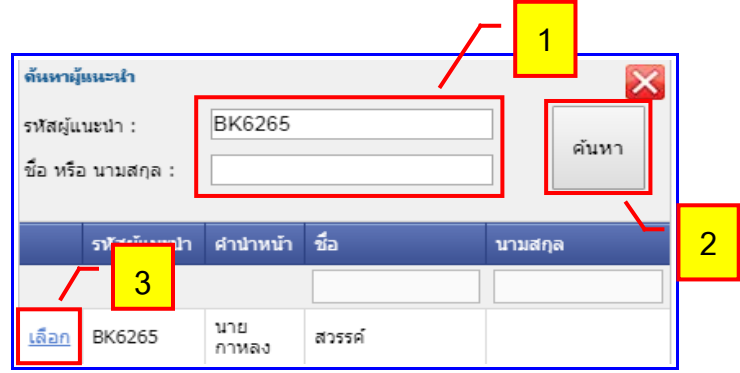

2.1.ช่อง <mark>เลขกรมธรรม์</mark> คลิกที่รูป **แว่นขยาย** ระบบจะแสดงหน้าจอค้นหาข้อมูลขึ้นมา

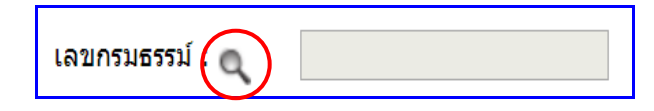

2.2.ดำเนินการใส่ <mark>บัตรประชาชน / เลขที่กรมธรรม์ / ชื่อ หรือ นามสกุล</mark> คลิก <mark>ค้นหา</mark> และคลิกที่ **เลือก** \*\*ระบบจะดึงข้อมูลของผู้สมัครสมาชิก Mittare Club ขึ้นมาให้อัตโนมัติ

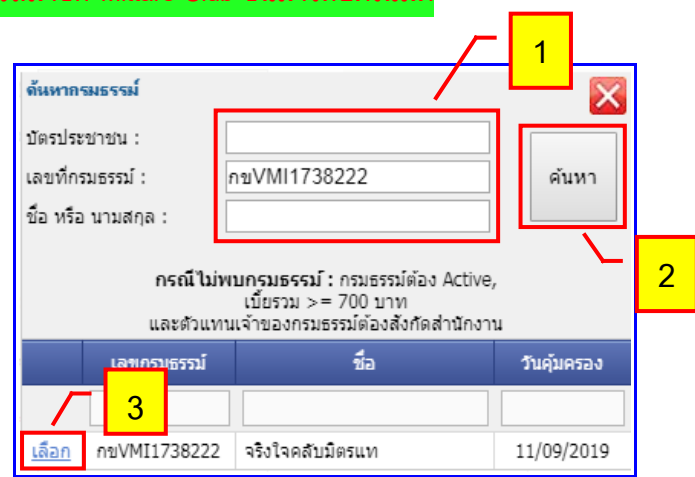

#### <u>3.ข้อมูลผู้สมัคร (Applicant Information)</u>

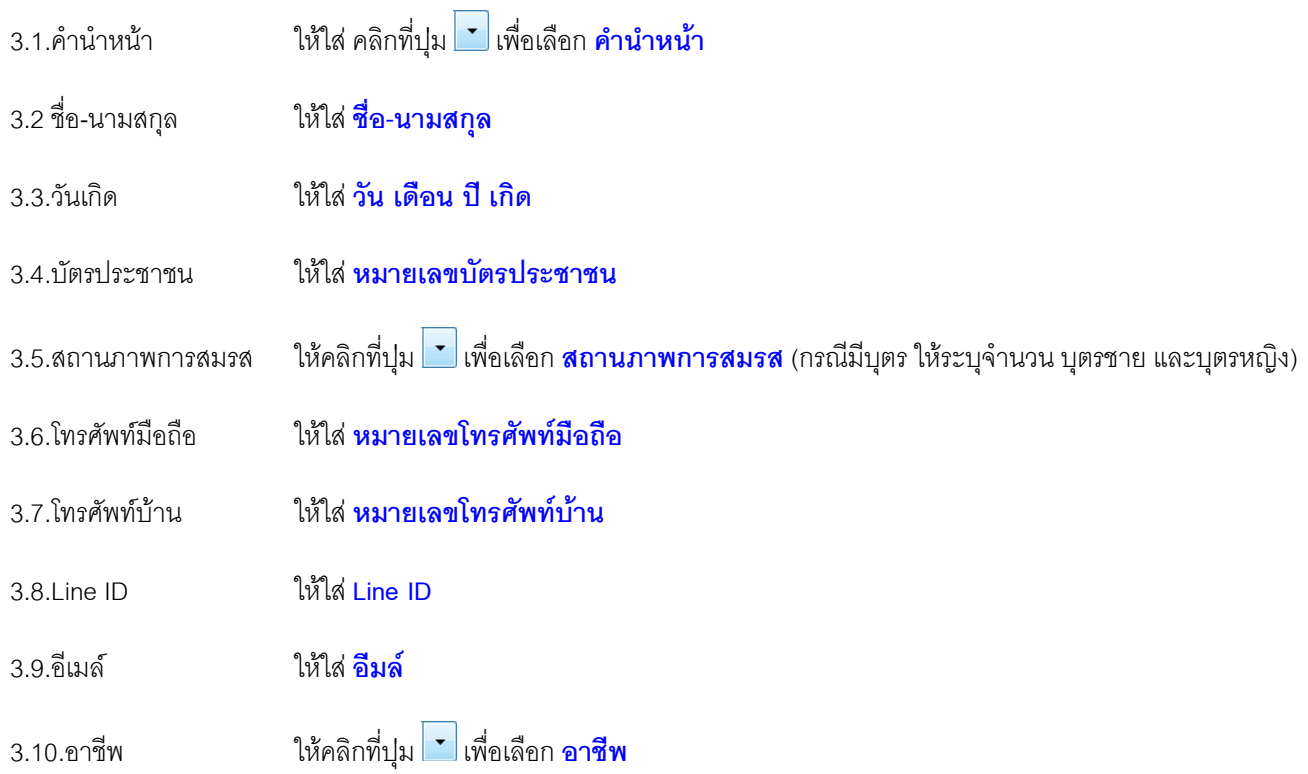

#### <u>4.ทีอยู่เพื่อจัดส่งเอกสารสมาชิกและข่าวสารข้อมูล</u>

- 4.1.ที่อยู่ ให้ใส่ เลขที่/ซอย/ถนน พิมพ์ ที่อยู่ลูกค้า เริ่มตังแต่ เลขที่ตั้ง / หมู่ / ซอย / ถนน / แขวง,ตำบล
- 4.2.จังหวัด ให้คลิกที่ปุ่ม <mark>ป</mark>ี เพื่อเลือก **จังหวัด**
- 4.3.อำเภอ ให้คลิกที่ปุ่ม ข<sup>ี่</sup> เพื่อเลือก <mark>อำเภอ</mark>

4.4.วหัสไปรษณีย์ ระบบจะแสดงขึ้นมาให้เอง หลังจากเลือกข้อมล <mark>อำเภอ และ ตำบล เสร็จ</mark>

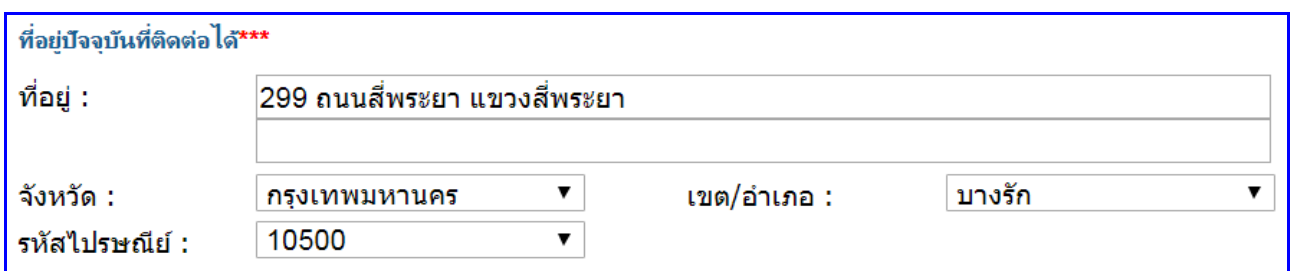

#### <u>5.ช่องทางการรับข้อมูลข่าวสาร</u>

5.1.ใส่เครื่องหมายถูกเลือก E-MAIL / LINE ID / SMS / **ไปรษณีย์** 

### $\overline{6.\overline{n}}$ จกรรมยามว่างที่ท่านชื่นชอบ

่ 6.1.ใส่เครื่องหมายถกเลือก <mark>งานฝีมือ / ชมภาพยนตร์ / ท่องเที่ยว / ร้องเพลง / อ่านหนังสือ</mark>

เล่นกีฬา (ระบุกีฬาด้วย) / อื่น ๆ (ระบุข้อมูลอื่น ๆ)

7.1.ให้ใส่เครื่องหมายถูกที่ช่อง **ยอมรับเงื่อนไขของบริษัท ทั้ง 2 ข้อ** 

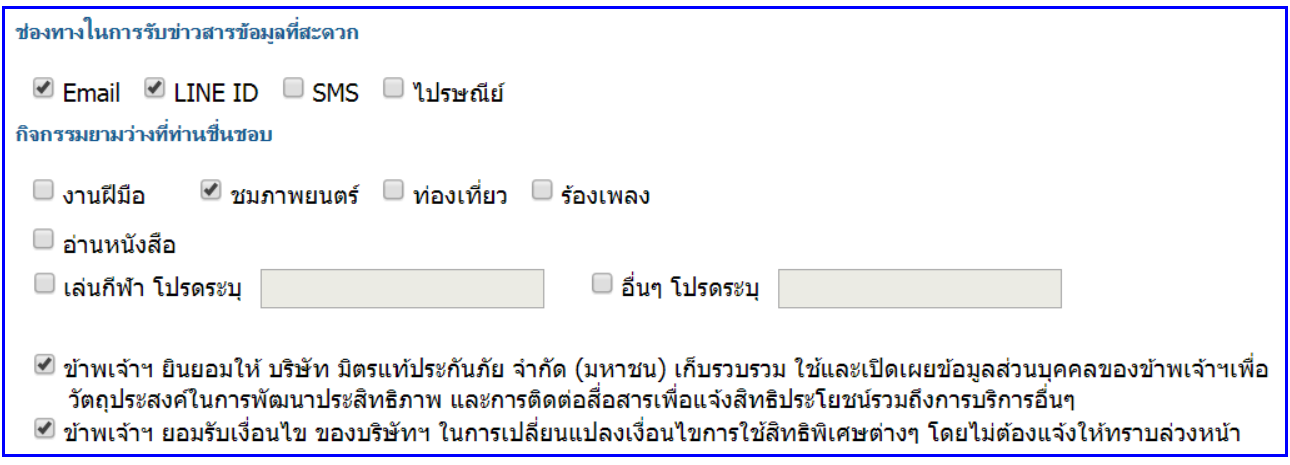

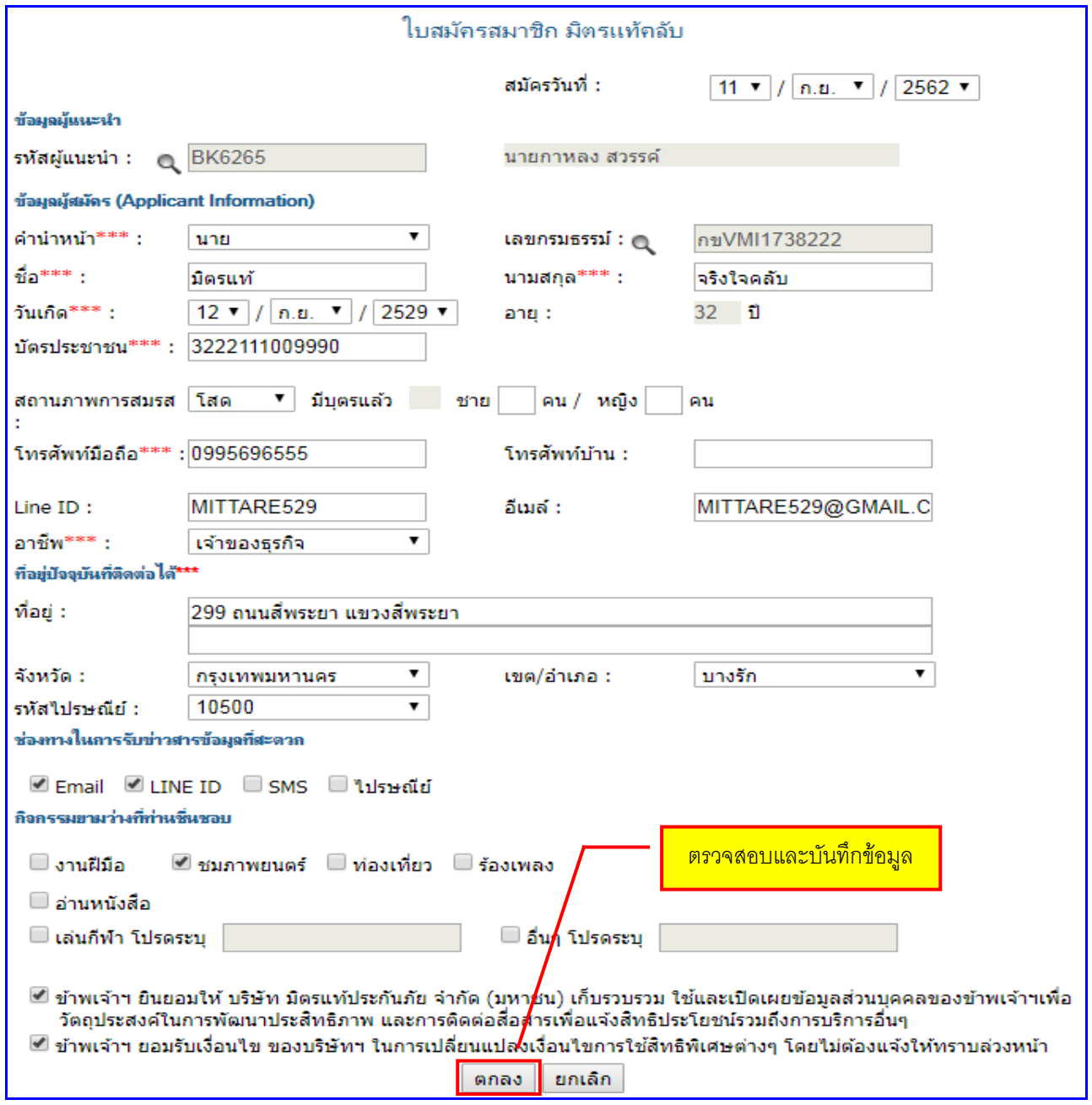

ี 4.ระบบจะแสดง **หมายเลขสมาชิก** ขึ้นมาดังภาพ

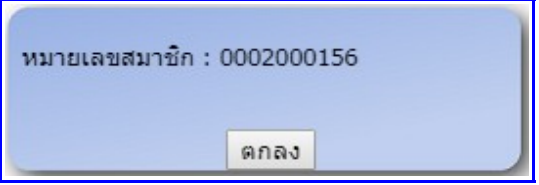